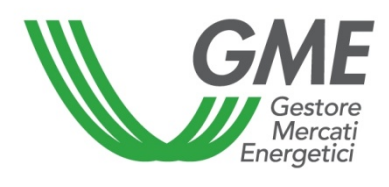

**Technical Rule no. 01 Rev. 1 MCV**

# Technical Rule no. 01 Rev. 1 MCV

(under Article 4, Integrated Text of the Electricity Market Rules, approved by the Decree of the Minister of Productive Activities of 19 December 2003, as subsequently amended and supplemented)

Title Access to the Information System and Submission of **Orders** 

Reference Article 95, para. 95.1, Integrated Text of the Electricity Market Legislation Rules

**Published on 6 June 2013**

# **1. Foreword**

Article 95, para. 95.1 of the Integrated Text of the Electricity Market Rules (hereafter "Electricity Market Rules") stipulates that the procedures for access to the Green Certificates Market Information System and for submission of orders shall be defined in the Technical Rules.

# **2. Access to the Green Certificates Market Information System**

# **2.1Registration of a company**

Following receipt of the notification of admission to the Green Certificates Market (MCV), the company, in order to trade, must register on the platform. To this end, it must be in possession of an account code in the Green Certificates Registry held by GSE.

The company can register through the "Registration of companies" link, available at www.mercatoelettrico.org, in the "The Markets/Access to GME's Markets/Green Certificates Market/Green Certificates - Access to the Market" section, by filling in the following form, whose fields are mandatory.

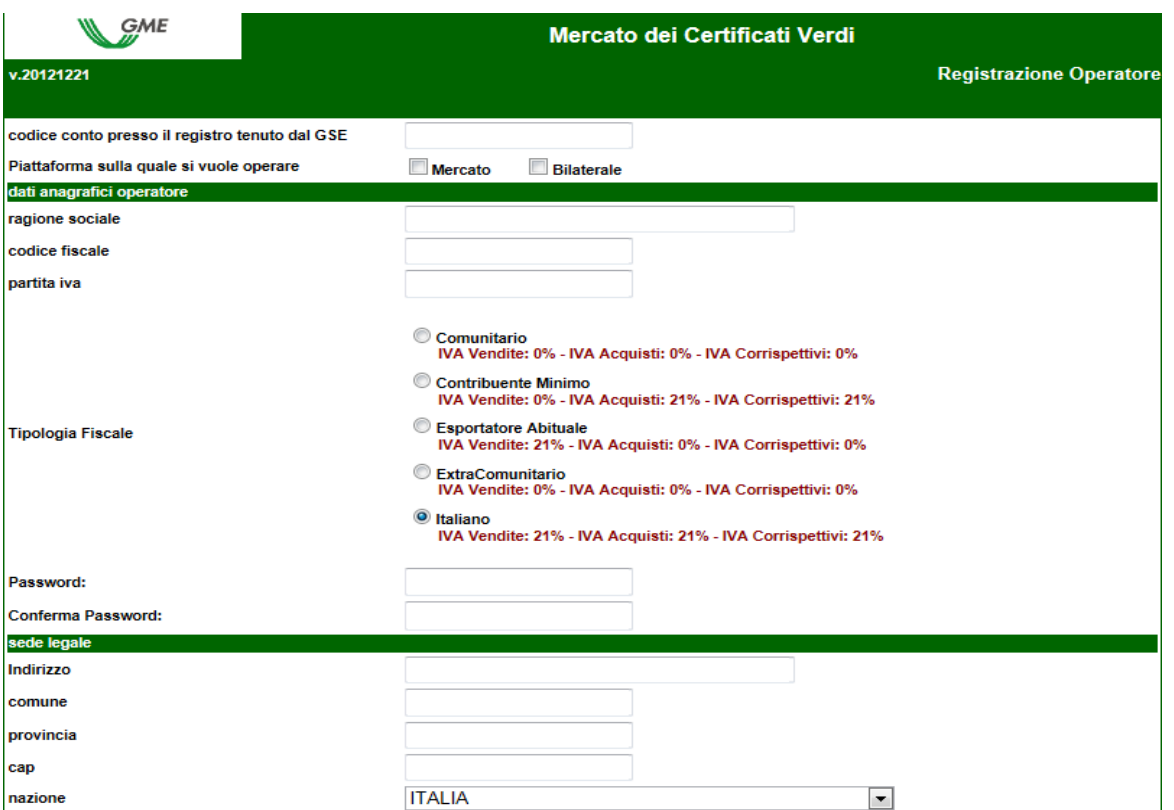

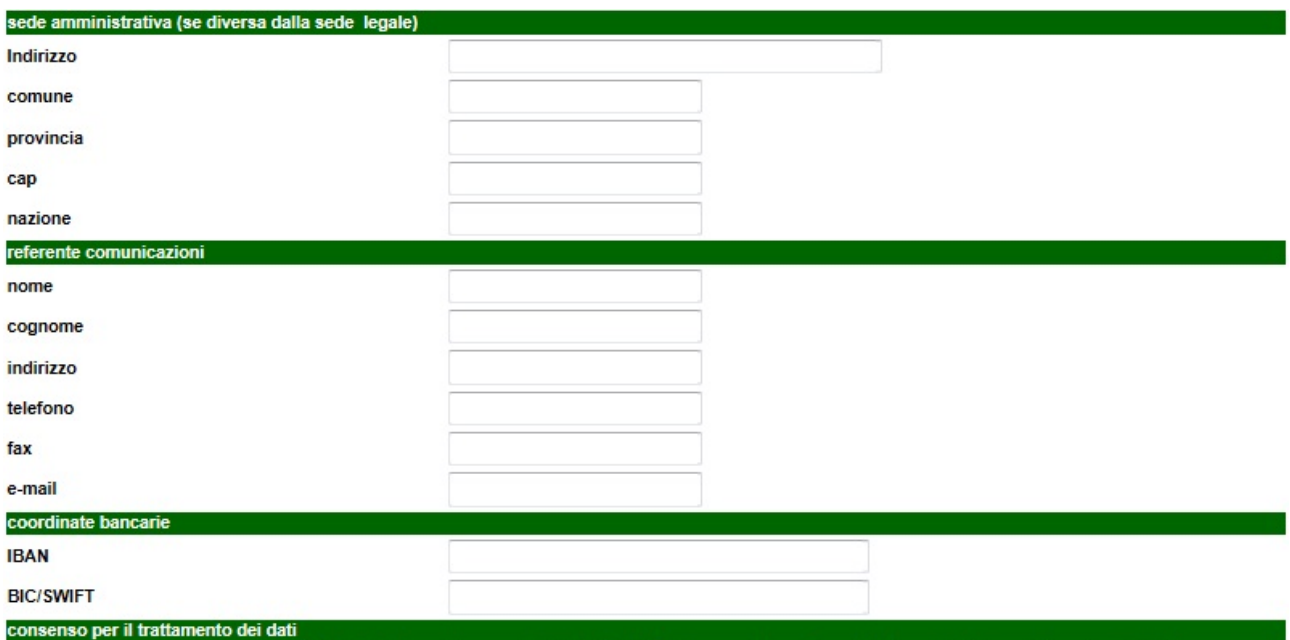

I dati acquisiti saranno utilizzati da GME S.p.A, Largo Giuseppe Tartini 3/4, 00198 Roma, anche con l'ausilio di mezzi elettronici e/o automatizzati, esclusivamente per lo svolgimento delle attività di GME S.p.A.. Tali dati potranno essere comunicati a società facenti parte del gruppo GSE S.p.A.. Il mancato consenso dell'interessato al loro trattamento comporterà l'impo certificazione per consentire l'accesso al mercato dei certificati verdi, ai sensi dell'art. 7, comma 4, lettera a), del D.Lgs. n. 196/2003.

Preso atto dell'informativa di cui sopra, autorizzo il trattamento e la comunicazione dei miei dati da parte di GME S.p.A. nei limiti di quanto previsto dal sopraccitato Decreto legislativo.

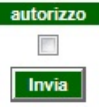

#### **Captions**

Green Certificates Market – Registration of Market Participant Account code in the registry held by GSE Platform on which to trade - Market - Bilaterals Market Participant's identification data Registered name Taxpayer's code VAT number Type of taxation: • EU: VAT on sales (0%), VAT on purchases (0%), VAT on fees (0%) • "contribuente minimo" (Italian party benefiting from a simplified tax scheme): VAT on sales (0%), VAT on purchases (21%), VAT on fees (21%) • "esportatore abituale" (exporter on a permanent basis): VAT on sales (21%), VAT on purchases (0%), VAT on fees (0%) • Non-EU: VAT on sales (0%), VAT on purchases (0%), VAT on fees (0%) • Italian: VAT on sales (21%), VAT on purchases (21%), VAT on fees (21%) Password Confirm Password Registered office Address **Municipality** Province Postal code Country (Italy) Administration office (where different from registered office) Address Municipality **Province** Postal code **Country** 

Contact person for notifications Name Surname Address Telephone number Fax number E-mail address Bank details

#### ... Personal Data Privacy Statement

GME SpA (Viale Maresciallo Pilsudski 122-124, 00197 Rome, Italy) will use the data that you have provided solely for the performance of its activities and process them with electronic and non-electronic means. GME may transfer your data to the companies belonging to the GSE SpA Group. If you do not give your consent to the processing of your data, GME will be unable to carry out the activities of validation and certification that are needed to give access to the Green Certificates Market, under art. 7, para. 4 a) of Legislative Decree 196/2003.

I have read and understood the above statement and give my consent to the processing of my data within the limits of the above-mentioned Legislative Decree.

I accept (check the box) Submit

If the taxpayer's code of your company coincides with its VAT number, enter the single code available into both fields.

Save the **password** that you have selected upon registration of your company. You will need it for subsequent registration of users.

After filling in all the fields, give your consent to the processing of your personal data and press the "**Invia**" (Submit) button to send your registration. If the registration has been completed successfully, the system will return a summary form containing, among others, the **Market Participant's ID**. Save this ID. You will need it for subsequent registration of users.

### **2.2 Registration of one or more users**

For each company admitted to the market, one or more users (specified in the market participation application) may register with and simultaneously access the system. To be identified by the system, you must have the ID and Password (see para. 2.1) of the Market Participant on behalf of which/whom you operate and complete the registration form (the fields are mandatory).

Go to the registration form (Figure 2) by clicking on the "Registration of users" link at [www.mercatoelettrico.org](http://www.mercatoelettrico.org/) ("The Markets/Access to GME's Markets/Green Certificates Market – Green Certificates – Access to the market" section).

### **Figure 2**

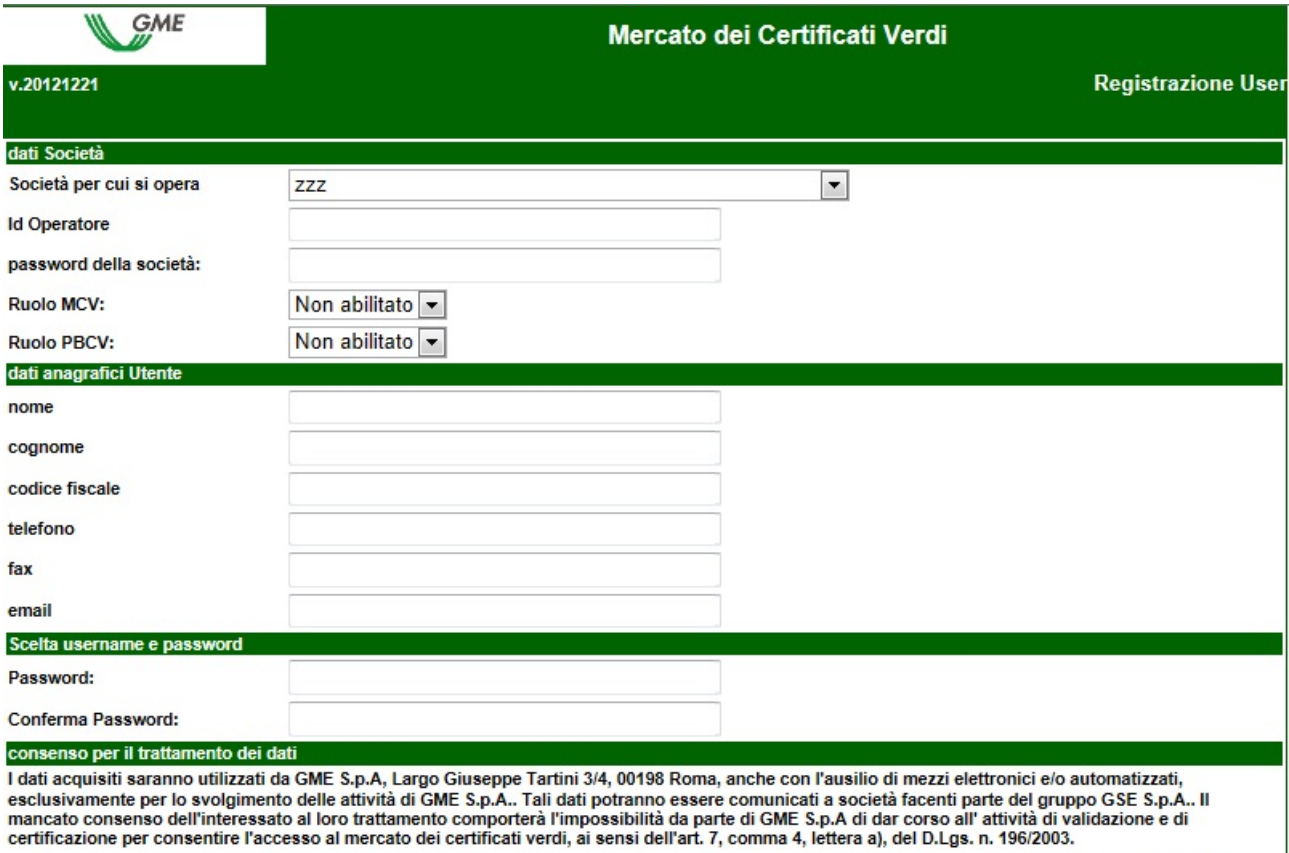

Preso atto dell'informativa di cui sopra, autorizzo il trattamento e la comunicazione dei miei dati da parte di GME S.p.A. nei limiti di quanto previsto dal sopraccitato Decreto legislativo.

> Invia

torizzo

#### **Captions**

Green Certificates Market Registration of User Company data Company on behalf of which you operate Market Participant's ID Company's password MCV role (not enabled) PBCV role (not enabled) User's identification data Name Surname Taxpayer's code Telephone number Fax number E-mail address Select User Name and Password Password Confirm password

### Personal Data Privacy Statement

GME SpA (Viale Maresciallo Pilsudski 122-124, 00197 Rome, Italy) will use the data that you have provided solely for the performance of its activities and process them with electronic and non-electronic means. GME may transfer your data to the companies belonging to the GSE SpA Group. If you do not give your consent to the processing of your data, GME will be unable to carry out the activities of validation and certification that are needed to give access to the Green Certificates Market, under art. 7, para. 4 a) of Legislative Decree 196/2003.

I have read and understood the above statement and give my consent to the processing of my data within the limits of the above-mentioned Legislative Decree.

I accept (check the box) Submit

The "role" to be selected may be:

a) **Genera**l: this role allows the user to perform any type of operation on the selected platform;

b) **Viewer**: this role allows the user to view the data on the selected platform only.

To access the market sessions, you need the password that you have selected upon registration as a user.

After filling in all the fields, give your consent to the processing of your personal data and press the "Invia" (Submit) button to send your registration. If the registration has been completed successfully, the system will return your user ID. Save this ID. You will need it to access the market sessions.

With your **user ID** and **password**, you may:

- 1) access the finance management form;
- 2) access the Bilaterals Registration Platform;
- 3) access the market sessions;
- 4) display the market statistics.

### **3. Market Sessions**

### **3.1Trading in the Green Certificates Market**

You may trade in the Green Certificates Market during the hours of the market sessions. To access a market session, select the "Market sessions" link at [www.mercatoelettrico.org](http://www.mercatoelettrico.org/) ("The Markets/Access to GME's Markets/Green Certificates Market/Green Certificates – Access to the Market" section) and enter your user ID and password. Figure 3 is the form that you will get after accessing the market and selecting the corresponding session (during the opening hours of the market, the current session will be identified as "Aperta" – Open).

### **Figure 3**

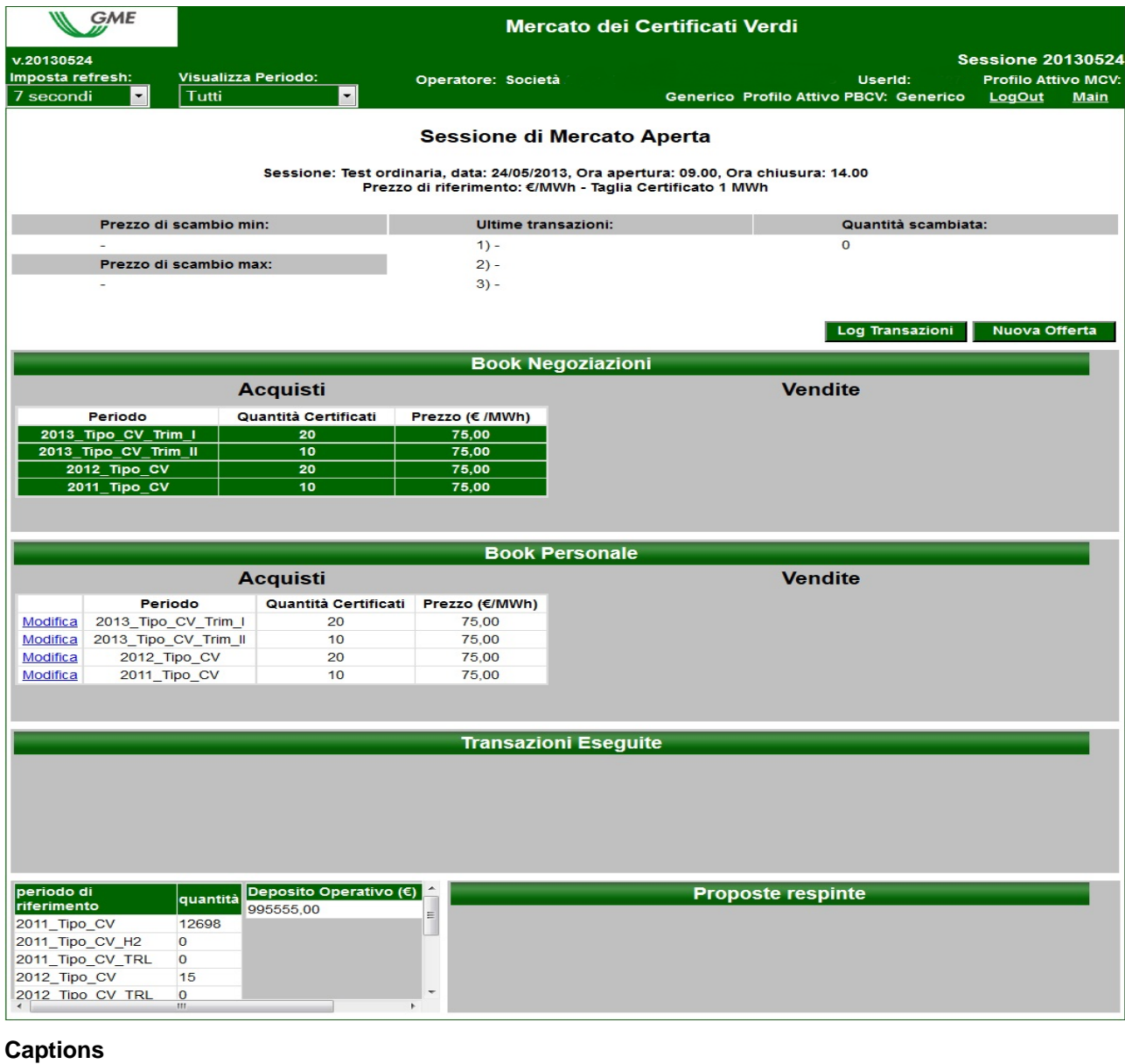

### Green Certificates Market

Session… Set refresh (7 seconds) - Display period (all) - Market Participant …. - User …. - Active MCV profile (general) – Active PBCV profile (general) - Logout - Main Open Market Session Session: ordinary test, date... – opening time... – closing time... Reference price €/MWh – certificate size 1 MWh Min trading price - latest transactions - volume traded Max trading price Transaction log - new order Order book Purchases - Sales Period - volume of certificates - price... Personal order book Purchases - Sales Period - volume of certificates – price... Change…. Transactions executed Reference period - volume - operational deposit - rejected orders

The system will automatically update the data of the form. To stop the updating process, select "Non aggiornare" (do not update) in the "Imposta refresh" (set refresh) combined box (upper left – Figure 3).

The upper part of the form (Figure 3) shows the following general data:

- **F** reference price of the previous session:
- **PEDITE:** prices of the latest three transactions concluded;
- minimum and maximum prices of the transactions concluded on the market until that time;
- volume of Green Certificates traded until that time.

In the general data section, you will see the Order Book.

The order book shows the trading orders, ranked by price and, if their price is equal, by time of entry.

The reported data are:

- Type and year/quarter of validity<sup>[1](#page-7-0)</sup> of the Green Certificate;
- **Volume of Green Certificates;**
- Price of one Green Certificate.

**Visualizza Periodo:** 

In the  $\frac{2007 \text{ Tipo}_V V}{2008}$  (Display Period) combined box, you may select the type and year/quarter of validity of the Green Certificates to which the general data (displayed in the upper part of the form) refer, as well as the trading orders that have been entered into the Order Book.

The central part of the form shows the personal order book with the trading orders entered by your company. The lower left part of the form gives the real-time status of the number of saleable Green Certificates (divided by type and year/quarter of validity) and of the Market Participant's available deposit (operational deposit). On the right part of the form, you will see the rejected trading orders.

<span id="page-7-0"></span>1 Starting with the emissions from generation in 2013, Green Certificates are classified on the basis of both their year of validity and of the month of generation, in order to correctly identify the reference quarter for subsequent withdrawal.

# **3.2.1 Personal order book**

In the personal order book section, you will see the trading orders entered during the current market session and not yet matched. These orders are highlighted in green in the Order Book.

For each order that has been entered, the table will show a row with the following data:

- **Type and period of validity of the Green Certificates;**
- **Volume of Green Certificates covered by the entered order;**
- **Price of one Green Certificate.**

By selecting the "Modifica" (change) link, you may change the volume and/or price of the previously entered order or delete it. If you click on "Annulla" (cancel), you will not change the order.

# **3.2.2 Entry of orders**

You may enter a sell order or a buy order by clicking on the "Nuova offerta" (new order) button in the upper part of the form (upper left – Figure 3).

In the order entry form (Figure 4), complete the following fields:

- Type of order: sell or buy
- Year/quarter/type (e.g. 2012\_Tipo\_CV/2013\_Tipo\_CV\_Trim\_II);
- **Price per MWh. The price may have the following values:** 
	- a) with price limit

the price is the lower limit for sell orders and the upper limit for buy orders at which orders are matched;

b) market price

orders are matched with the best orders of opposite sign available in the Order Book, as indicated in the Electricity Market Rules;

Volume of Green Certificates. The minimum tradable volume is 1 certificate.

**Figure 4**

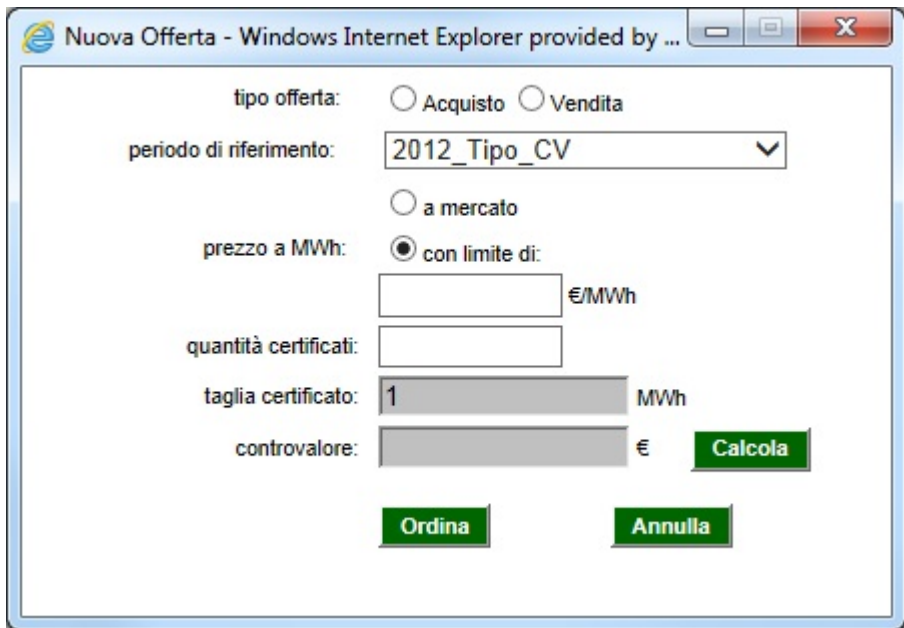

#### **Captions**

New order Type of order – buy – sell Reference period Price per MWh: market price – with price limit of  $(\epsilon/MWh)$ Volume of certificates Size of certificate (1 MWh) Value (€) – Calculate Submit - Cancel

If you select the **Ordina** (Submit) button, the system will display a summary window containing, among others, the value of the trading order including VAT; after checking whether the data are correct, you may confirm the order by clicking on  $\sqrt{\frac{2 \text{ ordina}}{n}}$  again.

If you select the **Annulla** (Cancel) button, you will go back to the main screen of the session.

If you select the row with the best sell or buy order available in the Order Book and click on the same row (highlighted in white), you will see the order entry form with the data of the order of opposite sign and you may confirm or cancel your order.

## **4. Sessions dedicated to GSE**

The market sessions dedicated to GSE will take place according to the calendar published by GME. The dates of the sessions will be posted in the "The Markets/ Environmental Markets/Green Certificates Market/How to operate" section of GME's website.

This type of session is organised only to allow the sale of Green Certificates bought back by GSE (in accordance with the Ministerial Decree of 6 July 2012) and is open to

GSE itself, as single seller, and to the obliged Market Participants (pursuant to art. 11 of Legislative Decree no. 79 of 16 March 1999), as buyers.

The link to access the dedicated sessions is the same as the one of ordinary sessions and the procedure for trading on the platform is not different from the usual one for entry of trading orders and management of security deposits for transactions.

The system will inhibit participation of other Market Participants not entitled to participate in these sessions.

# **5. Reports**

To display the reports on the market sessions that have already ended, select the session and then the report of interest.

The available reports are:

- Session report: Market Participant's status in terms of balance of certificates and available deposit for the next market session;
- Transaction report: full list of transactions executed by the Market Participant during the market session.

# **6. Suspension of a Session**

GME will immediately notify any suspension, extension or earlier closure of a market session by sending an e-mail message to users. In case of suspension or earlier closure, users are not allowed to enter new orders into the market.